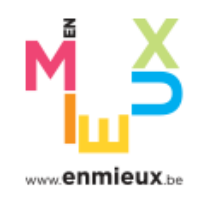

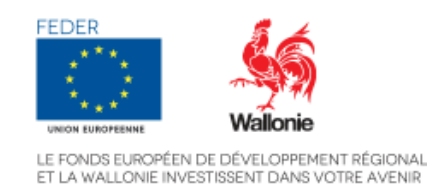

# Guide d'utilisation rapide pour COOTECH Addendum **CALISTA** FEDER 2021-2027

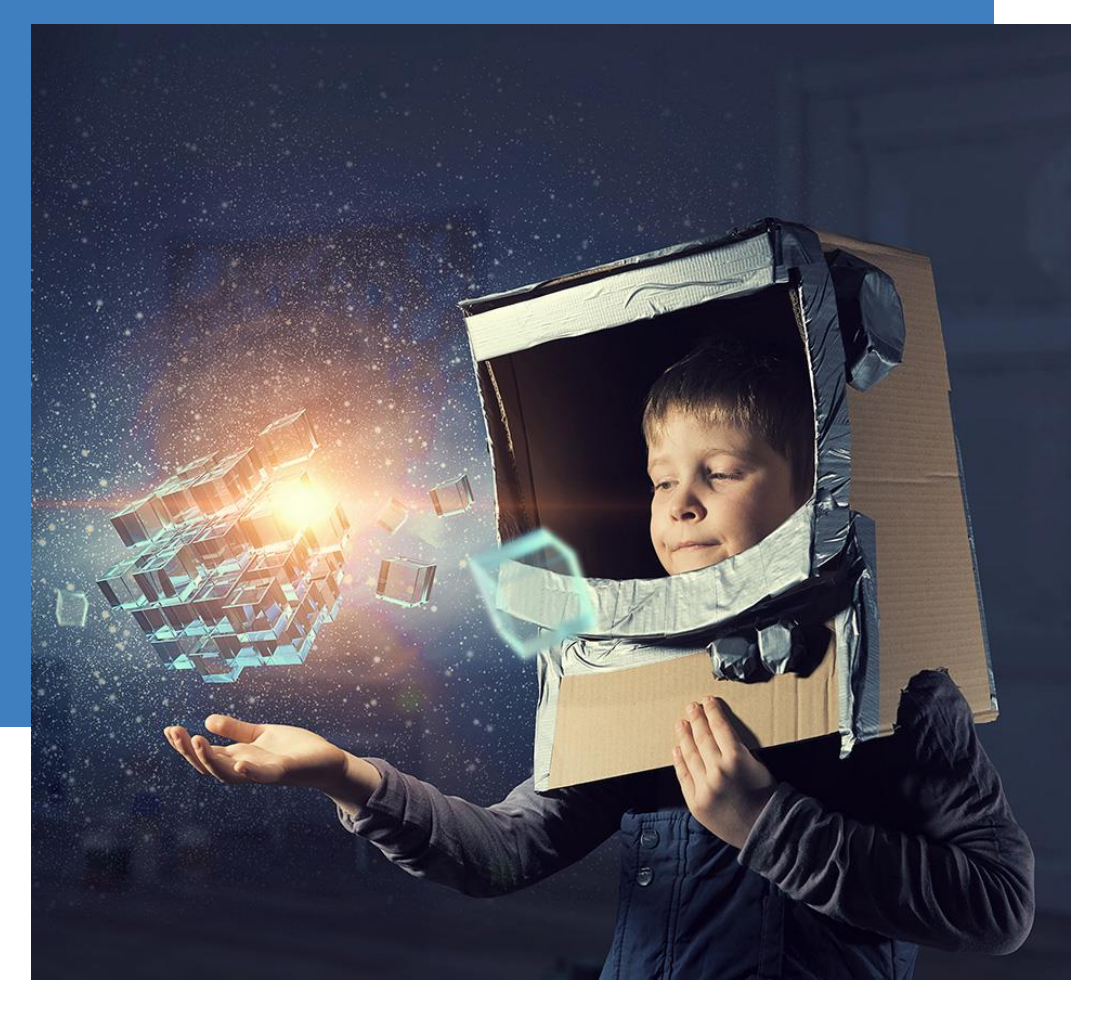

Direction des Projets de Recherche – mai 2023

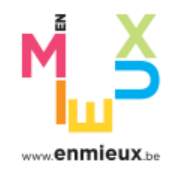

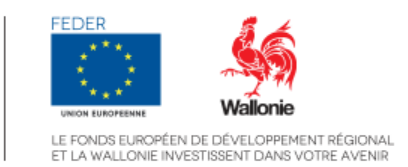

# Table des matières

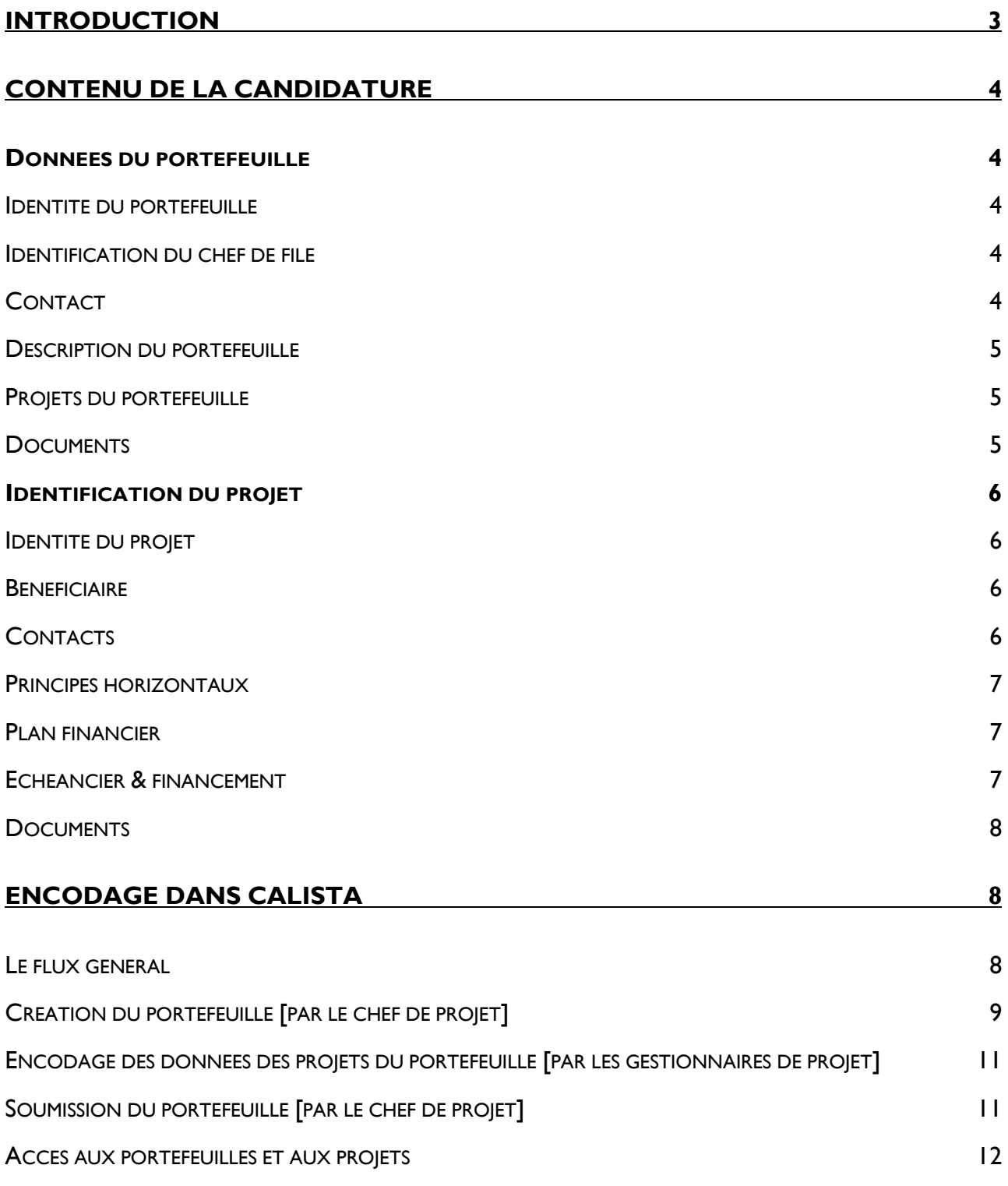

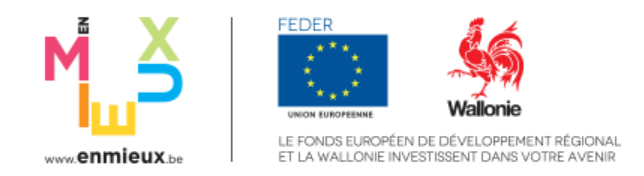

# <span id="page-2-0"></span>Introduction

Le présent guide concerne uniquement les **candidatures pour des dossiers COOTECH**. Ceuxci doivent être déposés sous forme d'un formulaire électronique disponible dans l'application CALISTA. Ce guide est rédigé en vue de détailler les principaux éléments qui doivent être complétés pour introduire sa candidature. Un manuel d'utilisation complet est également disponible en ligne pour l'utilisation générale de CALISTA.

La demande d'aide COOTECH peut être introduite à tout moment de l'année (aide guichet) auprès de la Direction des Projets de Recherche. Un gestionnaire technique est désigné pour chaque portefeuille. Il conduit son évaluation en collaboration avec le chef de file et avec l'aide de la Direction de l'Analyse Financière.

Dans la continuité de la programmation 2021-2027, le principe de portefeuilles, sous la coordination d'un chef de file, est maintenant d'application pour la mesure COOTECH. Un portefeuille est un dossier reprenant un ensemble cohérent et complémentaires d'activités de recherche menées par un consortium d'entreprises partenaires. Au sein d'un portefeuille, un projet est défini comme étant la recherche menée par un seul partenaire du consortium au sein d'une seule zone de programmation (transition, plus développée, moins développée).

La description des activités de recherche et toutes les informations relatives à ces activités (budget détaillé et global, calendrier, qualification de la recherche, …) seront reprises au niveau du portefeuille. Seules les informations relatives à chaque bénéficiaire (siège social, siège d'exploitation, impact environnemental, plan financier, …) seront reprises au niveau du projet.

La demande d'aide COOTECH est dès lors construite sur deux niveaux :

- Les informations relatives au portefeuille de projets ;
- Les informations à détailler projet par projet.

Une préparation du portefeuille en amont de la candidature, en réfléchissant bien à sa composition, est nécessaire en vue du dépôt optimal de cette dernière. Des réunions préalables entre le chef de file et les différents partenaires pour déterminer l'objectif du portefeuille ainsi que les synergies entre les projets sont essentielles.

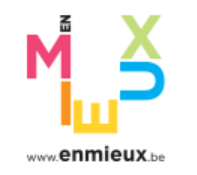

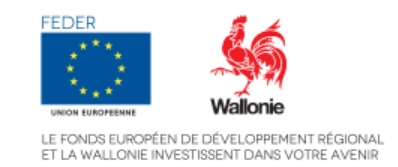

# <span id="page-3-0"></span>Contenu de la candidature

# <span id="page-3-1"></span>Données du portefeuille

# <span id="page-3-2"></span>Identité du portefeuille

• **Intitulé du portefeuille :**

Il est conseillé de choisir un **nom concis** et **explicite** pour identifier facilement le portefeuille.

• **Synthèse du portefeuille :** 

Cette section reprendra un résumé non confidentiel du portefeuille de projets.

# <span id="page-3-3"></span>Identification du chef de file

Le chef de file est l'entreprise chargée de la coordination du consortium. Il crée le portefeuille dans CALISTA et est également le bénéficiaire d'un projet de recherche du portefeuille.

Chaque entreprise composant le consortium reste seule responsable de la bonne mise en œuvre de son projet et du budget qui lui est alloué.

Le chef de file s'identifie à travers le numéro d'entreprise de son siège social (numéro BCE). S'il le souhaite, il peut également renseigner le numéro d'un siège d'exploitation.

## <span id="page-3-4"></span>**Contact**

Le chef de file définit l'ensemble des personnes associées au portefeuille en définissant pour chacune leur fonction au sein du portefeuille :

- **Chef de projet** : Travaillant pour le chef de file, le chef de projet aura le rôle de coordinateur au sein du consortium. Un seul chef de projet peut être déclaré pour l'ensemble du portefeuille.
- **Gestionnaire de projet** : Pour chaque projet, et donc pour chaque entreprise, un gestionnaire de projet sera défini. Il sera le responsable scientifique et technique d'un projet.
- **Représentant légal** : Une des personnes de contact du portefeuille doit être le représentant légal du chef de file qui sera chargé de signer électroniquement la candidature. Sans représentant légal, la candidature ne pourra pas être soumise.
- Coordinateur : Cette fonction ne doit pas être utilisée dans le cadre des dossiers COOTECH.

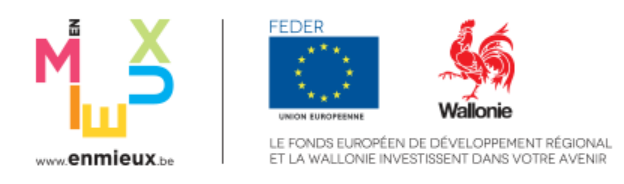

## <span id="page-4-0"></span>Description du portefeuille

• **Stratégie du portefeuille :** 

Cette section reprendra une description de l'objet du portefeuille de projets en précisant les livrables visés, le positionnement justifié de la recherche (TRL) et les liens avec au moins un des Domaines d'Innovation Stratégique (DIS) de la S3 wallonne et avec les stratégies wallonnes et européennes (Digital Wallonia, Circular Wallonia et Plan Air-Climat-Energie 2030).

• **Partenariats et synergies :** 

A compléter en décrivant les partenariats et les synergies qui seront mis en œuvre au sein du portefeuille, entre les différentes entreprises du consortium et avec des partenaires extérieurs au portefeuille. La plus-value de ces synergies et partenariats doit être mise en évidence. L'importance de chacun dans cette stratégie, une définition claire du rôle de chaque bénéficiaire, les modalités de collaboration et de suivi doivent également apparaître. Les liens avec d'autres projets extérieurs au portefeuille peuvent également être mentionnés.

### <span id="page-4-1"></span>Projets du portefeuille

#### **Au minimum deux projets doivent être créés pour un portefeuille de projets.**

L'intitulé du projet devra suivre la nomenclature suivante : « Portefeuille-Bénéficiaire »

Où Portefeuille = l'acronyme choisi comme nom pour le portefeuille

Bénéficiaire = le nom de l'entreprise

#### <span id="page-4-2"></span>**Documents**

Les documents obligatoires à annexer à la candidature sont :

- La description du portefeuille de projets
- Le diagramme de Gantt de la recherche
- Le fichier de budget de la recherche
- La liste des aides antérieures perçues par les bénéficiaires
- L'accord de consortium signé

D'autres documents peuvent être joints à la candidature en sélectionnant la description « Autres » (comme les devis).

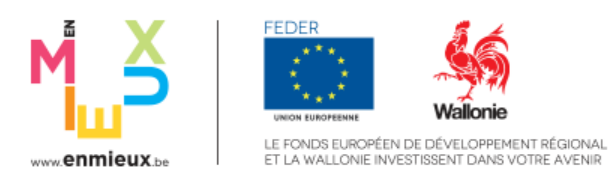

# <span id="page-5-0"></span>Identification du projet

#### <span id="page-5-1"></span>Identité du projet

• **Identification :**

Pour l'intitulé du projet, reprendre le nom défini dans le portefeuille. Pour la synthèse du projet, décrire brièvement les objectifs visés et les réalisations escomptées pour l'entreprise concernée.

• **Catégorisation :** 

Les provinces de Hainaut, Liège et Namur sont classées en régions « transition ». Le Brabant wallon est en région « plus développée ». Le Luxembourg est classé en région « moins développée ».

La localisation des actions menées dans la cadre du projet détermine le choix de la zone.

• **Domaines d'intervention :**

Le règlement général codifie les différents domaines dans lesquels le FEDER intervient pour atteindre ses objectifs. Pour chacune des mesure mises en œuvre dans le complément de programmation, un ou plusieurs domaines d'intervention sont pertinents. Chaque projet doit s'inscrire dans un seul domaine d'intervention de la mesure à laquelle il appartient.

• **Localisation :**

Sélectionner Région comme type de location et Wallonie comme Localisation.

### <span id="page-5-2"></span>**Bénéficiaire**

Comme pour le chef de file, le bénéficiaire de chaque projet sera identifié à partir du numéro BCE de son siège social qui peut être complété par celui d'un siège d'exploitation.

## <span id="page-5-3"></span>**Contacts**

Comme pour le portefeuille, une liste de contact peut être encodé dans CALISTA :

- **Chef de projet** : Travaillant pour le chef de file, le chef de projet aura le rôle de coordinateur au sein du consortium. Un seul chef de projet peut être déclaré pour l'ensemble du portefeuille.
- **Gestionnaire de projet** : Pour chaque projet, et donc pour chaque entreprise, un gestionnaire de projet sera défini. Il sera le responsable scientifique et technique d'un projet.
- Représentant légal : Une des personnes de contact du projet doit être le représentant légal de l'entreprise.
- Coordinateur : Cette fonction ne doit pas être utilisée dans le cadre des dossiers COOTECH.

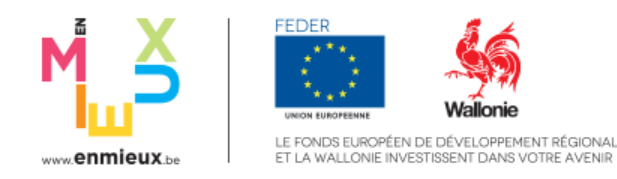

## <span id="page-6-0"></span>Principes horizontaux

Afin de respecter les objectifs en matière de développement durable, chaque projet doit montrer qu'il ne cause pas de préjudice important dans différents domaines. Une liste de questions doit donc être complétée pour chaque projet à laquelle il faut obligatoirement répondre par la positive ou la négative et apporter une justification de la réponse suffisamment claire pour permettre une analyse de ce critère en toute connaissance de cause.

Par ailleurs, comme cela est indiqué dans les critères de sélection généraux, le projet doit respecter la **Charte des droits fondamentaux**<sup>1</sup>. Cette déclaration reprend dans un texte unique l'ensemble des droits civiques, politiques, économiques et sociaux des citoyens européens ainsi que de toutes personnes vivant sur le territoire de l'Union européenne. Ces droits sont regroupés au sein de six grands chapitres (Dignité, Liberté, Egalité, Solidarité, Citoyenneté et Justice). Une notice explicative est à disposition sur le [site WalEurope.](https://europe.wallonie.be/appel-projets) La même attention doit être portée sur la **Convention**  des Nations Unies relative aux droits des personnes handicapées<sup>2</sup>. Une notice explicative est également disponible [sur le site WalEurope.](https://europe.wallonie.be/appel-projets) Le bénéficiaire doit justifier dans cette section que son projet respecte cette Convention. Les bénéficiaires doivent respecter l'ensemble des éléments de la charte ainsi que la convention précitée. Le champs « Egalité des chances » de la section Principes horizontaux couvre l'ensemble de ces éléments. Il est demandé au bénéficiaire d'y justifier la portée de son projet en la matière (neutre, favorable ou défavorable) et de le justifier par toute donnée utile à l'appréciation qui en sera faite par l'Administration.

### <span id="page-6-1"></span>Plan financier

Le plan financier, aussi appelé budget, est détaillé dans un fichier Excell qui fait partie des annexes obligatoires au portefeuille.

Dans cette section, seul le montant total de la recherche par bénéficiaire doit être encodé en sélectionnant « coûts réels » comme Type de dépense.

## <span id="page-6-2"></span>Echéancier & financement

La période d'éligibilité des dépenses débute le jour de la soumission d'une candidature (jugée comme complète par l'Administration) dans CALISTA. La période d'éligibilité (derniers paiements) s'achève le 31 décembre 2029.

Le budget total sollicité doit être réparti par année sur base des paiements effectués au 31 décembre de chaque année. La ventilation donnée permettra de vérifier, au niveau global, la compatibilité des projets retenus avec la règle de désengagement N+3 à laquelle elle est astreinte, sachant que le respect d'un rythme soutenu de dépenses est un des critères de sélection.

La ventilation reprise dans cet échéancier, une fois validée, devra être strictement respectée. Le non-respect de l'échéancier initial des dépenses pourrait éventuellement entraîner une réduction

<sup>1</sup> [https://www.europarl.europa.eu/charter/pdf/text\\_fr.pdf](https://www.europarl.europa.eu/charter/pdf/text_fr.pdf)

<sup>&</sup>lt;sup>2</sup> [https://www.unia.be/fr/legislation-et-recommandations/legislation/convention-relative-aux-droits-des-personnes](https://www.unia.be/fr/legislation-et-recommandations/legislation/convention-relative-aux-droits-des-personnes-handicapees)[handicapees](https://www.unia.be/fr/legislation-et-recommandations/legislation/convention-relative-aux-droits-des-personnes-handicapees)

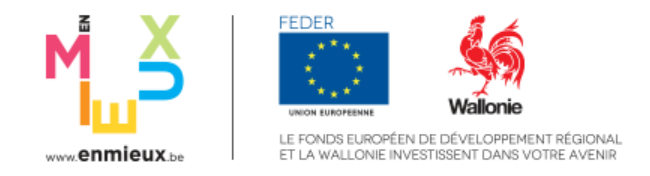

du concours FEDER obtenu si un désengagement d'office devait intervenir au niveau du programme en application de la règle de désengagement N+3. Cette ventilation devra s'inscrire en cohérence avec le calendrier de la recherche.

D'autre part, un lien existe entre l'échéancier et le plan financier : l'égalité entre le coût total de l'échéancier et le coût total du plan financier doit être rencontrée.

Concernant le financement, le taux de subvention est donné à titre indicatif (pour une part privée correspondant à 60%) et sera corrigé lors de l'instruction du dossier par l'Administration.

#### <span id="page-7-0"></span>**Documents**

Les documents obligatoires à annexer au projet sont :

- Bilan et compte de résultat
- Actionnariat

D'autres documents peuvent être joints à la candidature en sélectionnant : devis, plan financier, autres.

# <span id="page-7-1"></span>Encodage dans CALISTA

### <span id="page-7-2"></span>Le flux général

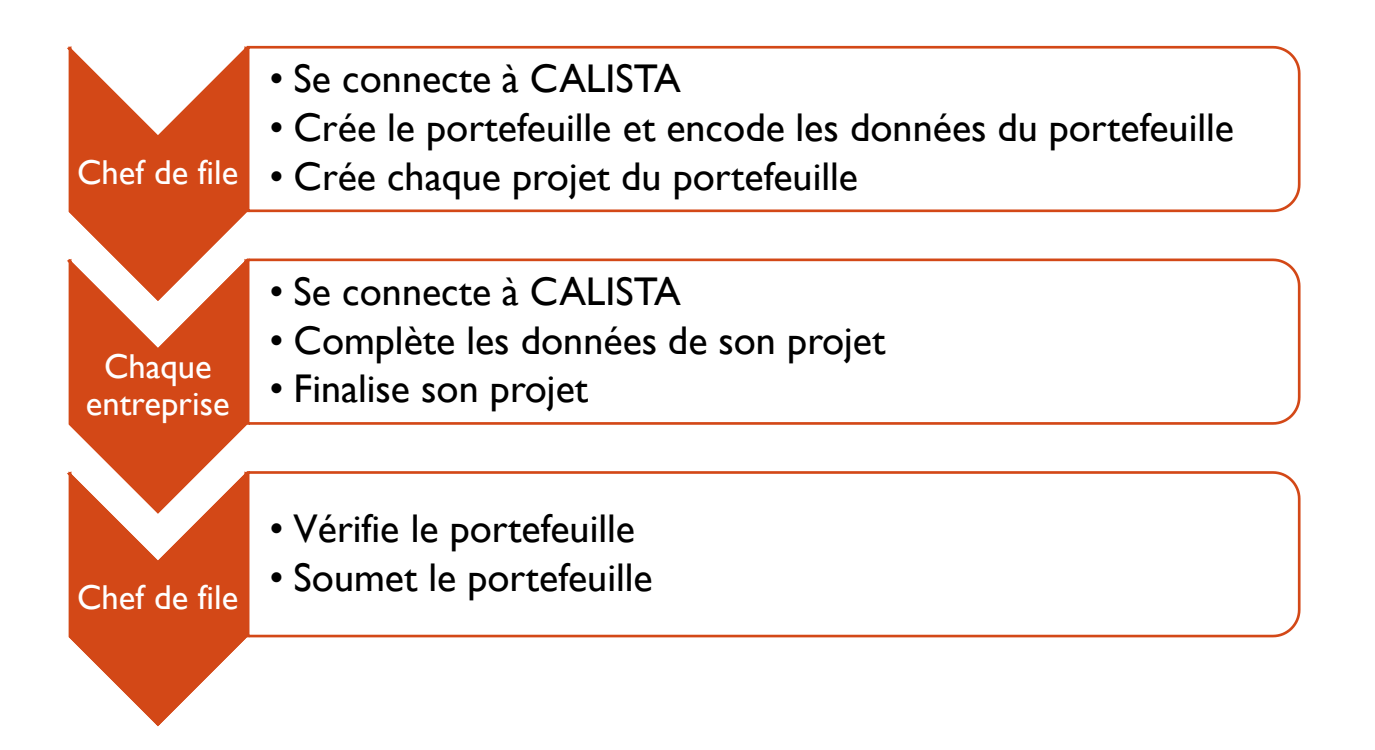

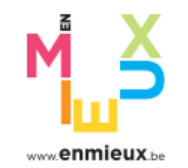

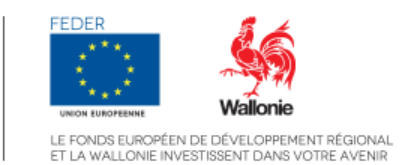

# <span id="page-8-0"></span>Création du portefeuille [par le chef de projet]

#### Connexion à CALISTA

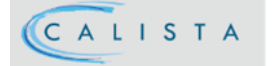

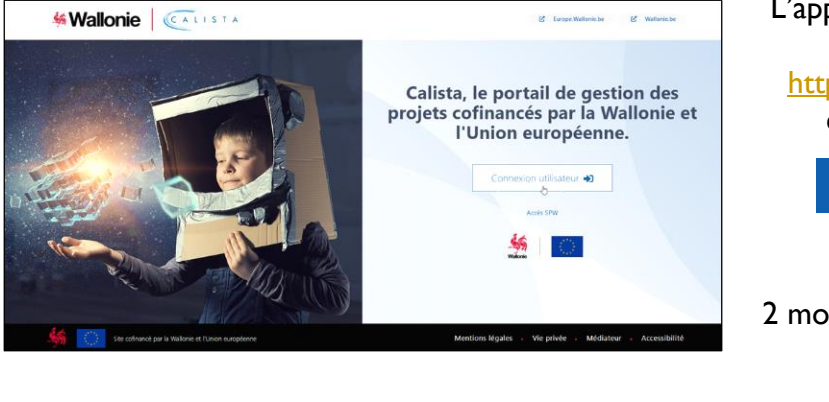

L'application est accessible par ce lien : [https://calista.wallonie.be](https://calista.wallonie.be/) en cliquant sur le bouton

Connexion utilisateur

2 modes d'identification :

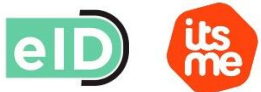

Pour plus d'information sur la connexion via CSAM, vous référer à [Gérer mes clés numériques](https://iamapps.belgium.be/sma/generalinfo?language=fr)

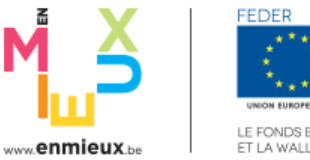

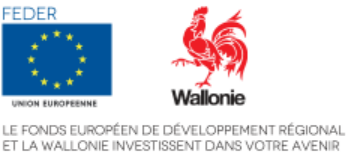

#### Création du portefeuille

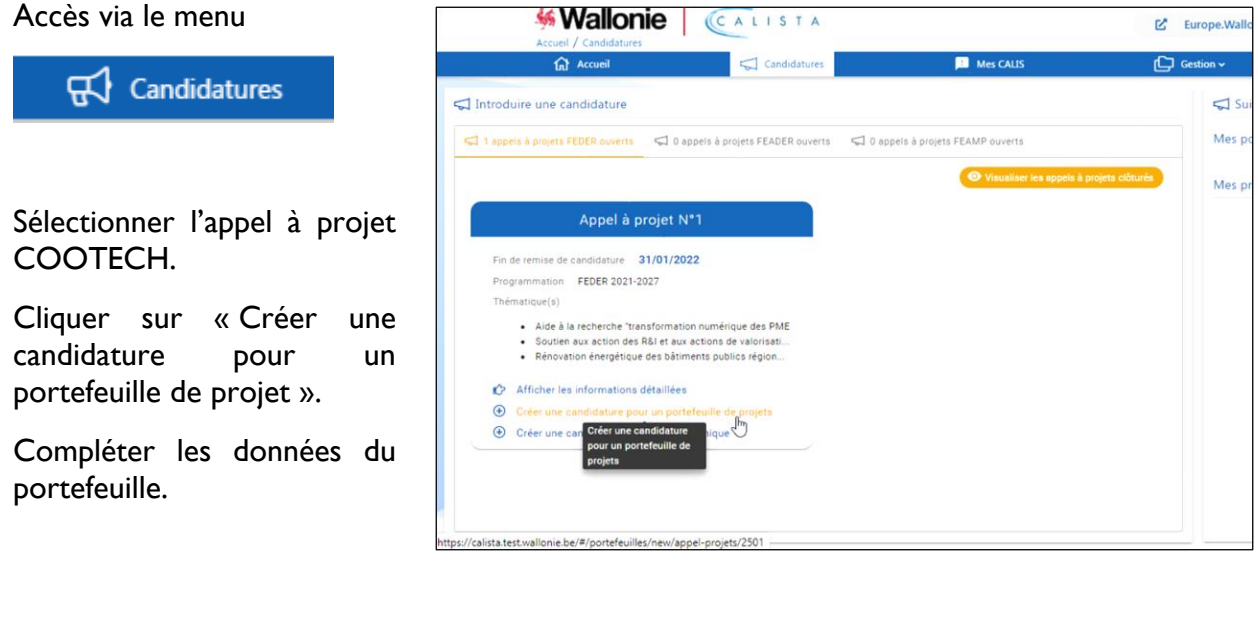

Si l'utilisateur crée une candidature pour une autre entité que celle pour laquelle il est connecté (c-à-d pour un autre BCE), un nouveau profil lui sera automatiquement attribué lors de l'enregistrement.

Pour accéder aux portefeuilles d'une entité, il est nécessaire d'être connecté sous le profil lui correspondant. Le changement de profil s'effectue en utilisant la flèche à droite des initiales de l'utilisateur

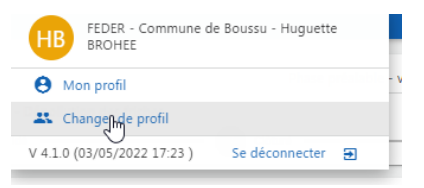

#### Création des projets du portefeuille

La section « Projets » permet au chef de projet de créer les projets via l'icône  $\Theta$ 

Le chef de projet complète l'intitulé de chaque projet et renseigne le numéro BCE de l'entreprise partenaire ainsi que les coordonnées du gestionnaire de projet, qui est la personne de référence qui sera chargée de compléter les données du projet.

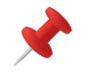

Si l'entreprise est le chef de file (« Pour l'instance du portefeuille » = « Oui »), celle-ci a directement accès à son projet et ne reçoit pas de mail.

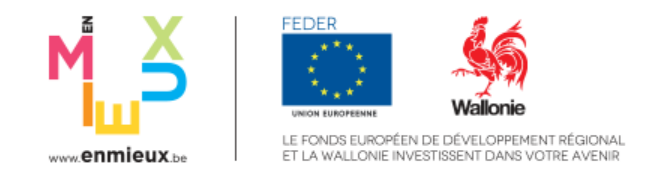

# <span id="page-10-0"></span>Encodage des données des projets du portefeuille [par les gestionnaires de projet]

Le gestionnaire de projet, c'est-à-dire la personne de référence du projet mentionnée par le chef de file, reçoit un mail d'accès. Ce mail reprend un lien unique et personnel qui doit impérativement être utilisé pour activer son accès au projet créé. En cliquant sur ce lien, le gestionnaire de projet accède directement au projet.

Le gestionnaire de projet complète toutes les données requises dans chaque section du projet.

Lorsque toutes les données requises sont complétées, le gestionnaire de projet doit finaliser son

encodage en utilisant l'icône

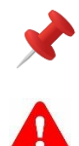

Lors des connexions ultérieures, le gestionnaire de projet devra utiliser le lien [https://calista.wallonie.be](https://calista.wallonie.be/) et choisir « Connexion utilisateur ».

Il est nécessaire d'être connecté avec le profil qui correspond au BCE défini comme bénéficiaire. Si ce n'est pas le cas, il faudra changer de profil. Le changement de profil s'effectue en utilisant la flèche à droite des initiales de l'utilisateur.

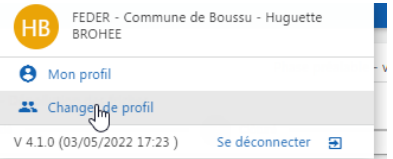

## <span id="page-10-1"></span>Soumission du portefeuille Ipar le chef de proietl

Dans la section « Projets », le chef de projet peut à tout moment visualiser l'état d'encodage des projets du portefeuille ainsi que leur contenu.

Lorsque le portefeuille est complet, le chef de projet entame le processus de soumission en cliquant sur le bouton de la tâche « Soumettre la candidature pour signature ».  $\rightarrow$  Terminer tâche

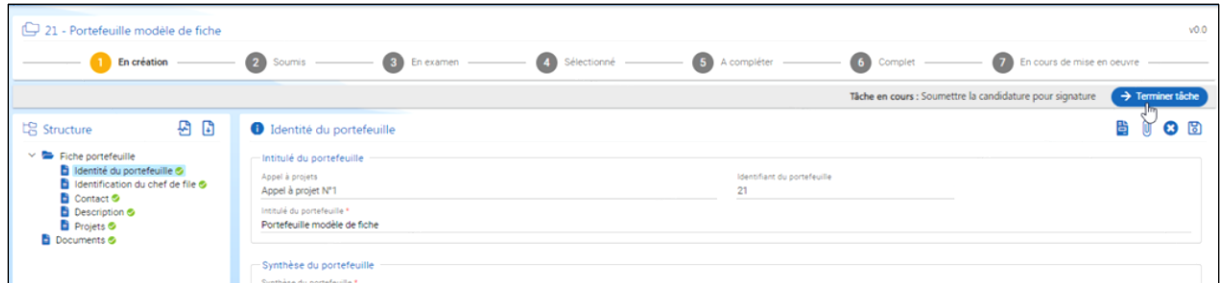

Le représentant légal qui aura été désigné pour le portefeuille doit se connecter, prendre en charge la tâche « Signer et soumettre la candidature » et la terminer.

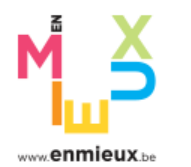

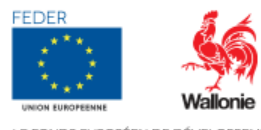

LE FONDS EUROPÉEN DE DÉVELOPPEMENT RÉGIONAL<br>ET LA WALLONIE INVESTISSENT DANS VOTRE AVENIR

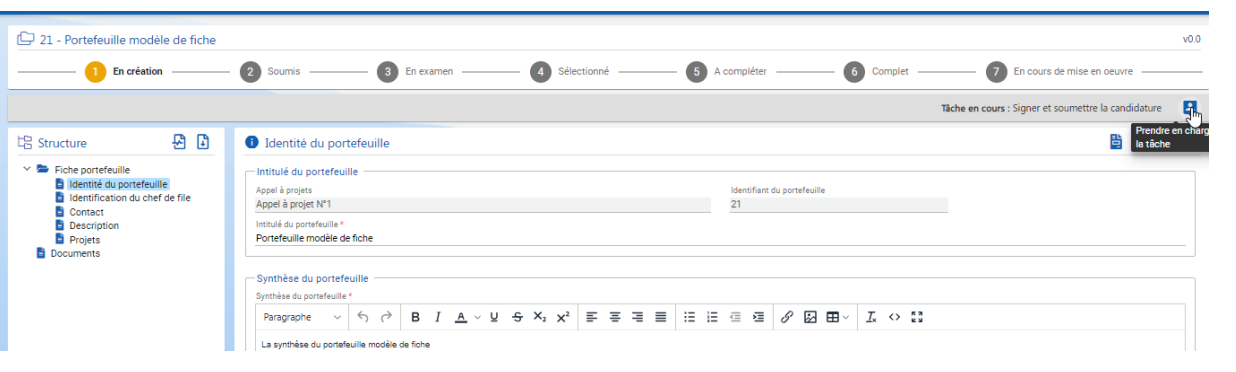

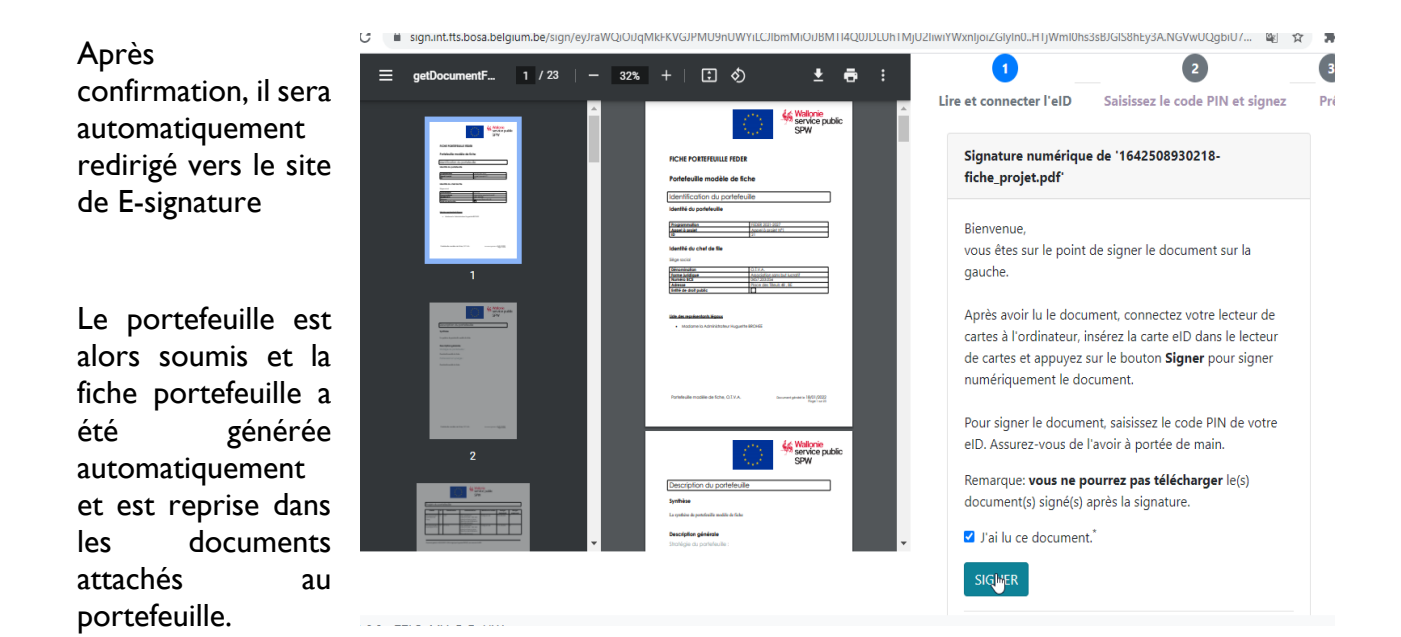

### <span id="page-11-0"></span>Accès aux portefeuilles et aux projets

Une fois créé, il est possible d'accéder à son portefeuille/projet soit via l'écran d'accueil par « Mes accès rapides », soit via le menu « Candidatures » par « Suivi des candidatures FEDER », soit via le menu Gestion, soit encore via les tâches en cours.

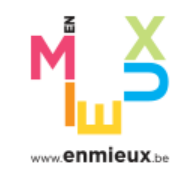

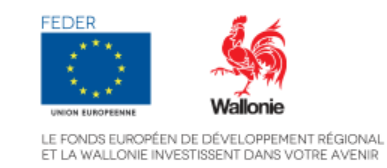

#### Tester la validité d'un portefeuille ou d'un projet

Le chef de projet et les gestionnaires de projet peuvent à tout moment vérifier l'état des encodages effectués via l'icône E

En se positionnant sur la « croix rouge » avec la souris, il obtient des informations sur la nature de l'erreur.

S'il l'estime nécessaire, le chef de projet peut rouvrir un projet. Dans ce cas, le chef de projet doit informer le gestionnaire de projet de la réouverture du projet, de la nécessité de l'adapter et de le finaliser.

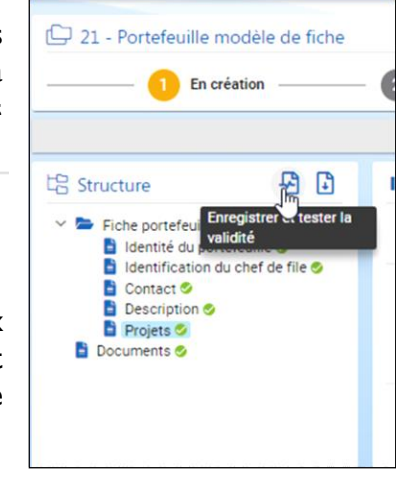

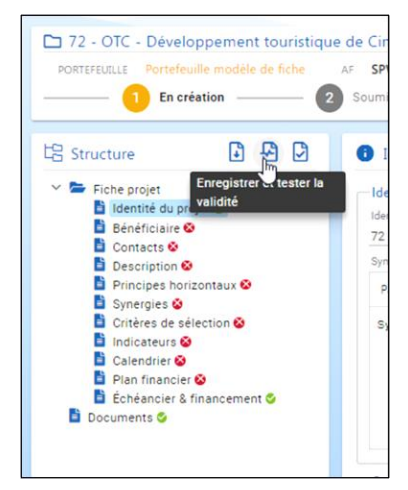

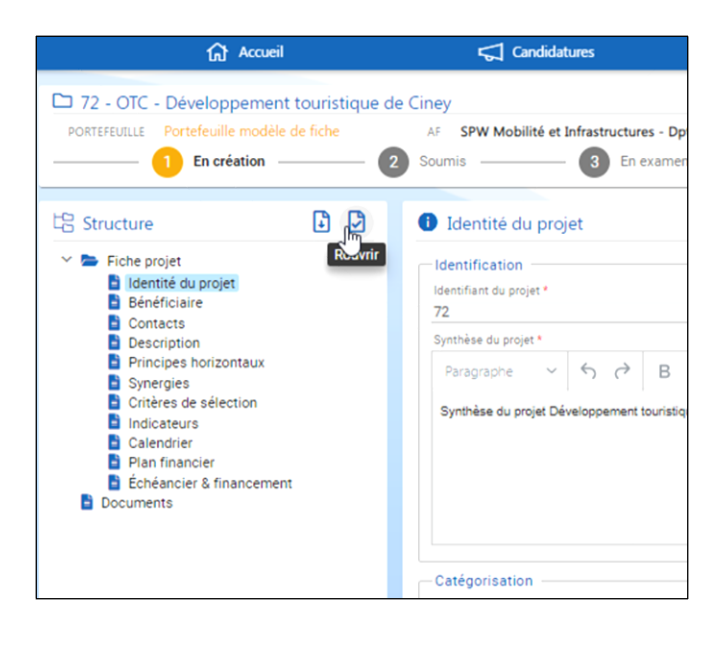

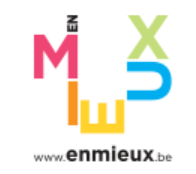

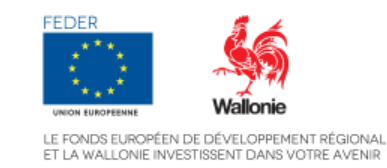

#### Générer la fiche d'un portefeuille ou d'un projet

Le chef de projet et le gestionnaire de projet peuvent à tout moment générer la fiche du portefeuille/projet via l'icône  $\Box$ 

Un fichier PDF est généré et peut être téléchargé.

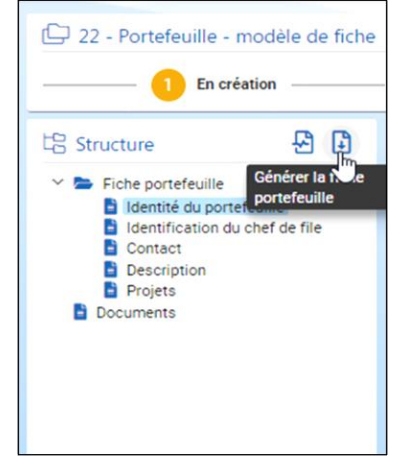

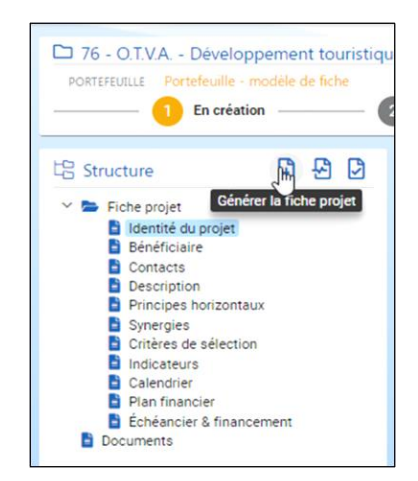

#### Etat d'avancement des candidatures

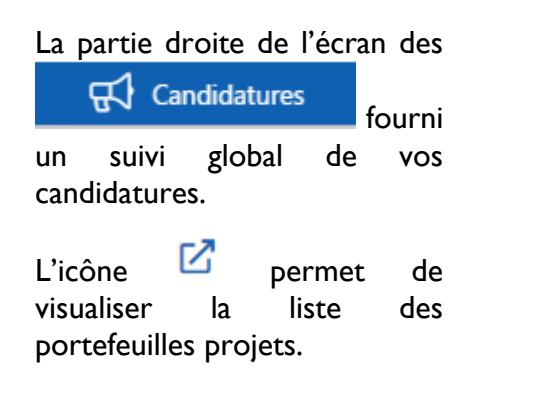

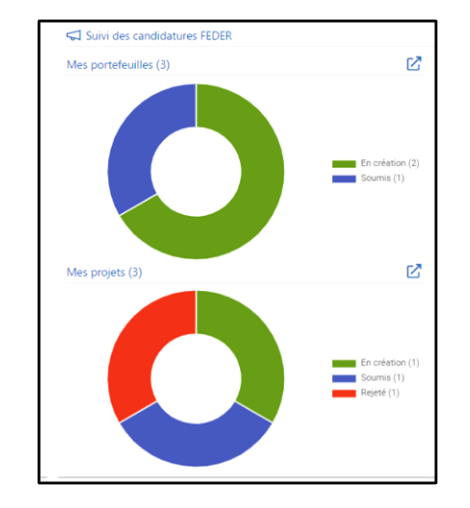

La partie supérieure de chaque portefeuille/projet reprend sa carte d'identité. Celle-ci, outre l'identifiant et l'intitulé, précise l'état d'avancement du portefeuille/projet.

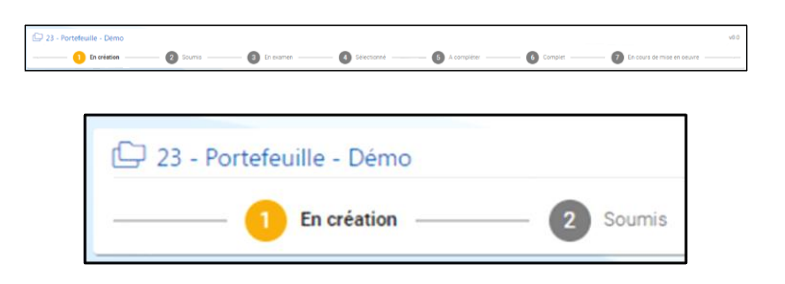

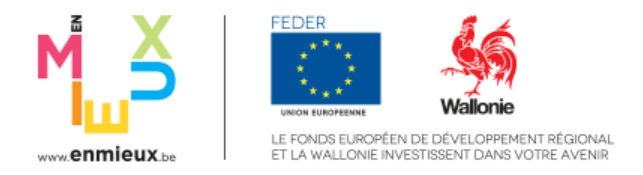

#### Gestion des contacts

Lorsqu'un portefeuille est créé, le chef de projet y a automatiquement accès et peut procéder à son encodage. Il en va de même du gestionnaire de projet qui a été associé à chacun des projets du portefeuille.

Si d'autres personnes doivent y avoir accès, il faut les ajouter dans les contacts du portefeuille ou du projet. S'il est décidé de donner un accès au portefeuille/projet, le contact recevra un mail avec un lien permettant d'activer son accès.

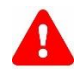

Dans les contacts du portefeuille, il est obligatoire de définir au moins un « Représentant légal » qui sera chargé de signer et de soumettre le portefeuille.

#### Gestion des tâches

Pour chaque étape du processus, l'utilisateur recoit une tâche effectuer.

Via le menu **...** Mes CALIS l'utilisateur peut consulter les tâches qui relèvent de sa compétence ains que celles qui lui ont été assignées.

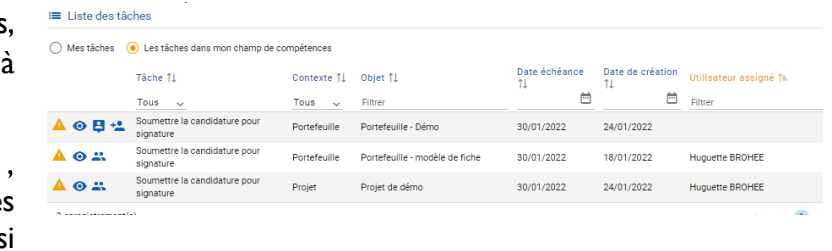

L'icône <sup>+2</sup> permet d'affecter une tâche non assignée.

L'icône  $\bullet$  affiche la tâche et  $\bullet$  permet de réassigner la tâche à un autre utilisateur.

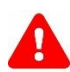

Pour pouvoir être traitée, une tâche doit préalablement être prise en charge par l'utilisateur à qui elle est assignée via l'icône